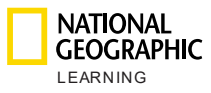

# Classroom Presentation Tool

User Guide

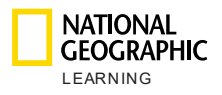

## <span id="page-1-0"></span>**Table of Contents**

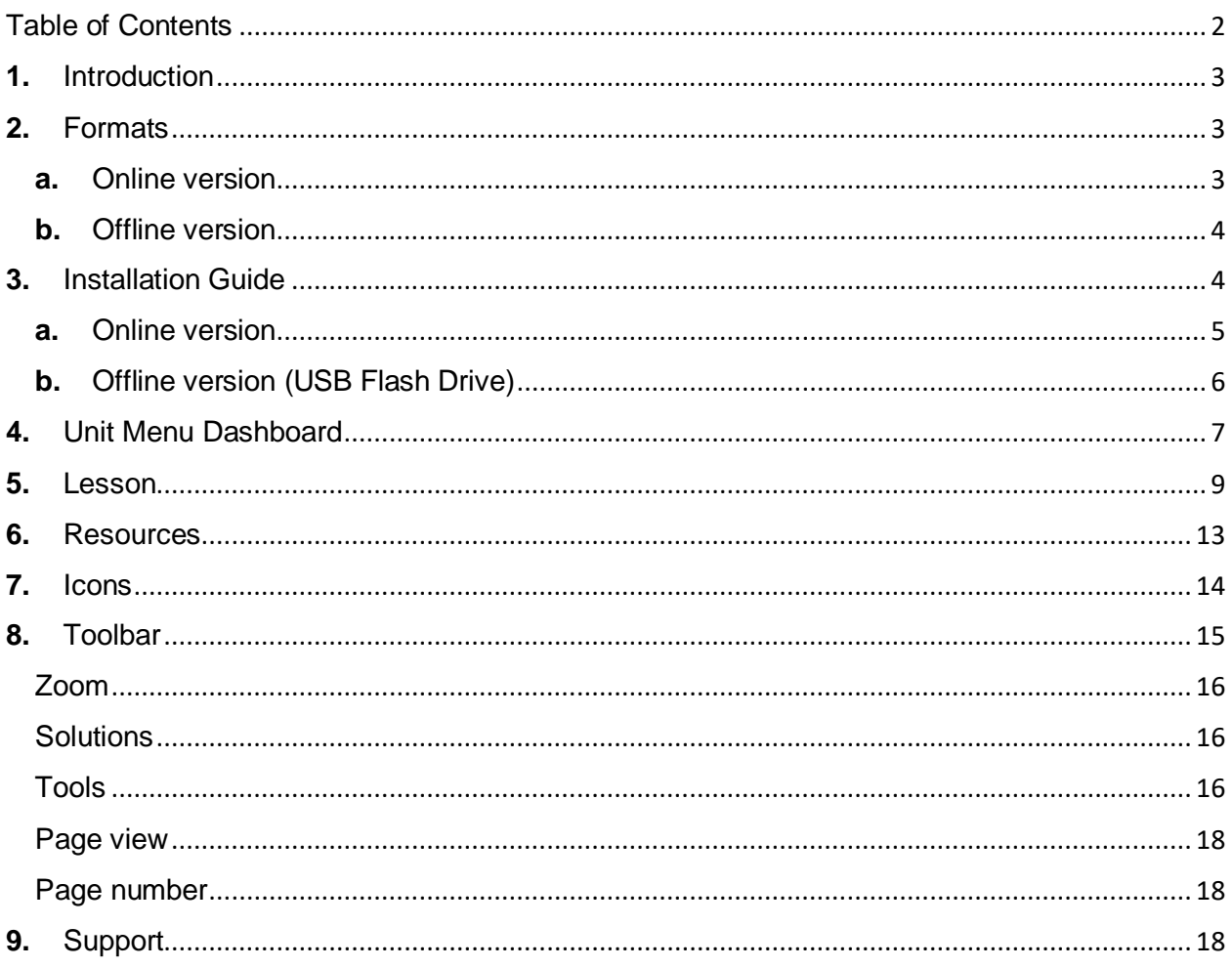

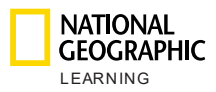

## <span id="page-2-0"></span>**1.** ntroduction

This document explains how to obtain, install and use the Classroom Presentation Tool (CPT).

The Classroom Presentation Tool (CPT) helps you enrich your lessons with interactive Student's Book and Workbook pages with embedded audio, video, and activities.

## <span id="page-2-1"></span>**2.** Formats

The CPT can be used online, through the Online Practice platform or offline, by installing the CPT to your computer from a USB Flash drive.

### <span id="page-2-2"></span>**a.** Online version

The online CPT is part of the Online Practice platform, where the Student's Book and the Workbook is located. This way, all resources and solutions can be found in one single place.

Teachers can get access to the Online Practice by signing in to [learn.eltngl.com.](https://learn.eltngl.com/) Credentials will be provided by teachers' school or institution.

Once signed in, from the **Dashboard**, hover over the course you are looking for and

click on the arrow icon  $\rightarrow$ .

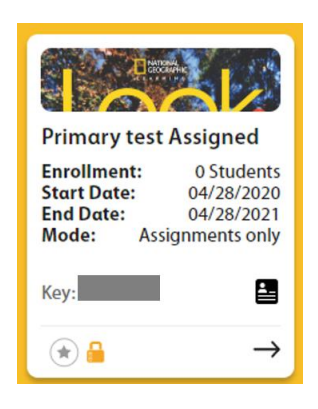

Within the course, click the **Teacher Resources** tab on the left hand side, and there you will find the CPT.

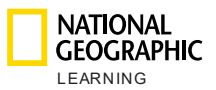

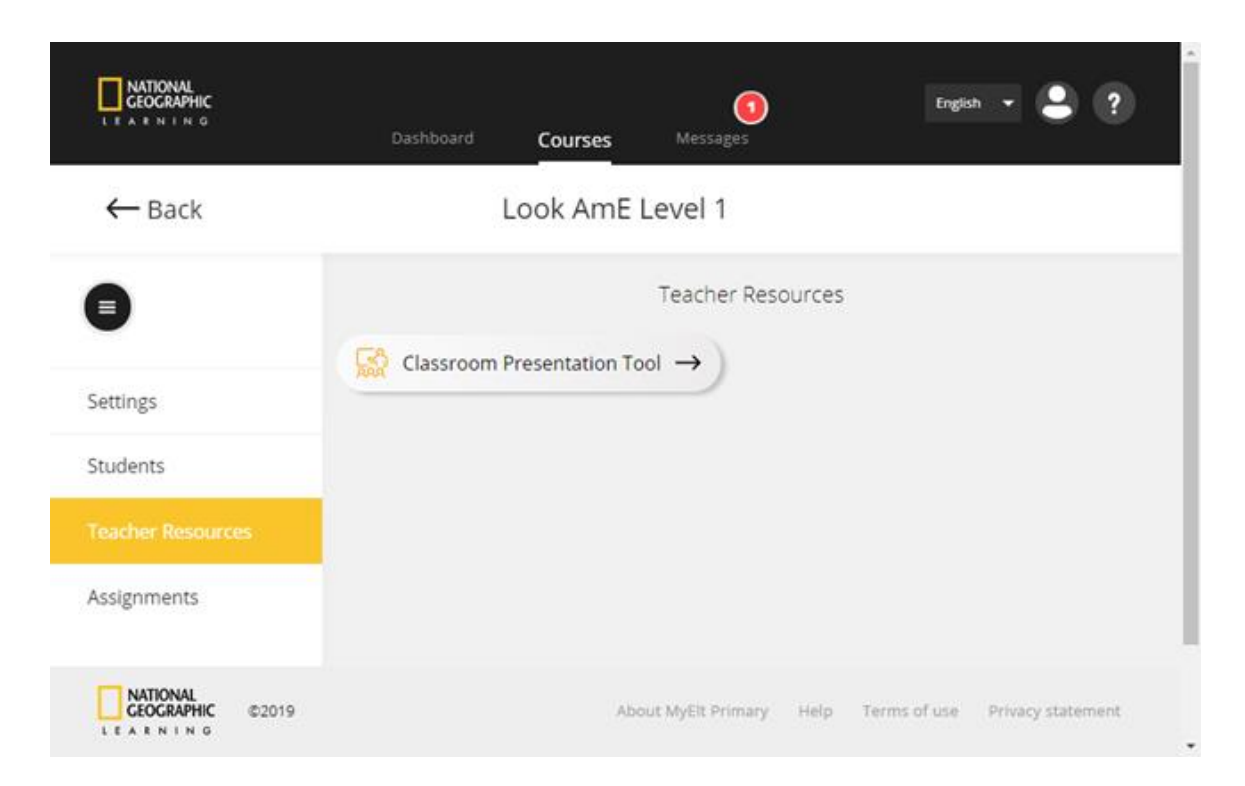

The CPT will open in a separate tab. To get back to the Online Practice home screen, simply click on the other tab.

### <span id="page-3-0"></span>**b.**Offline version

The offline CPT is distributed in a USB Flash drive. It is thought for institutions who do not have access to the internet in their classrooms or where the connectivity is limited. Contact your institution representative or NGL Sales representative to order one.

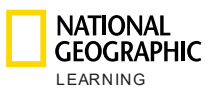

## <span id="page-4-0"></span>**3.** Installation Guide

#### <span id="page-4-1"></span>**a.** Online version

Internet connection is required to use this version. The operating systems and browsers supported are:

#### **Operating system:**

- Windows (64-bit only) 7 / 8 / 8.1 / 10
- Mac OS 10.13 or higher
- Ubuntu 18.04 or higher

#### **Tablets and smartphones:**

- iPad generation 2 or higher
- iPhone 6 or higher
- Android 7.0, hardware as per Google Pixel 1 reference

#### **Browser:**

#### WINDOWS

- Chrome latest version
- Firefox latest version
- Edge latest version

#### MAC

● Safari latest version

#### **Internet Speed:** 2 Mbps

**RAM:** 4 Gb

**Space in Hard Drive:** 100 Mb free space

#### **Screen Dimensions:**

- 768 \* 1024 px for landscape use
- 1334 <sup>\*</sup> 750 px for portrait use

To ensure optimal results, configure your display screen to 100% scale within the **Scale & layout** section in Settings > System > Display:

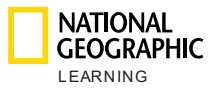

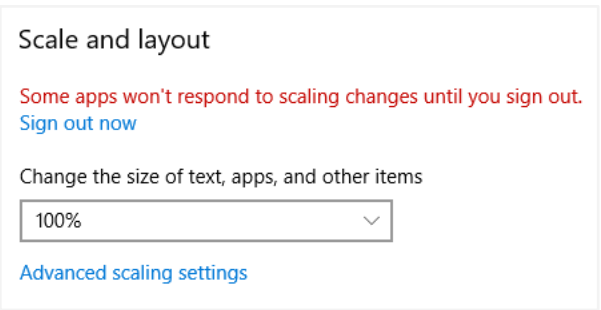

### <span id="page-5-0"></span>**b.**Offline version (USB Flash Drive)

The CPT must be installed to be able to play it. It cannot be launched from the USB.

The CPT can be installed in Windows (64-bit only) and MAC.

**Screen resolution:** 1366×768

**CPU:** 1.8 GHz

**RAM:** 4 Gb

**Space in Hard Drive:** 4 Gb per CPT level

Steps to install or copy the CPT to your computer

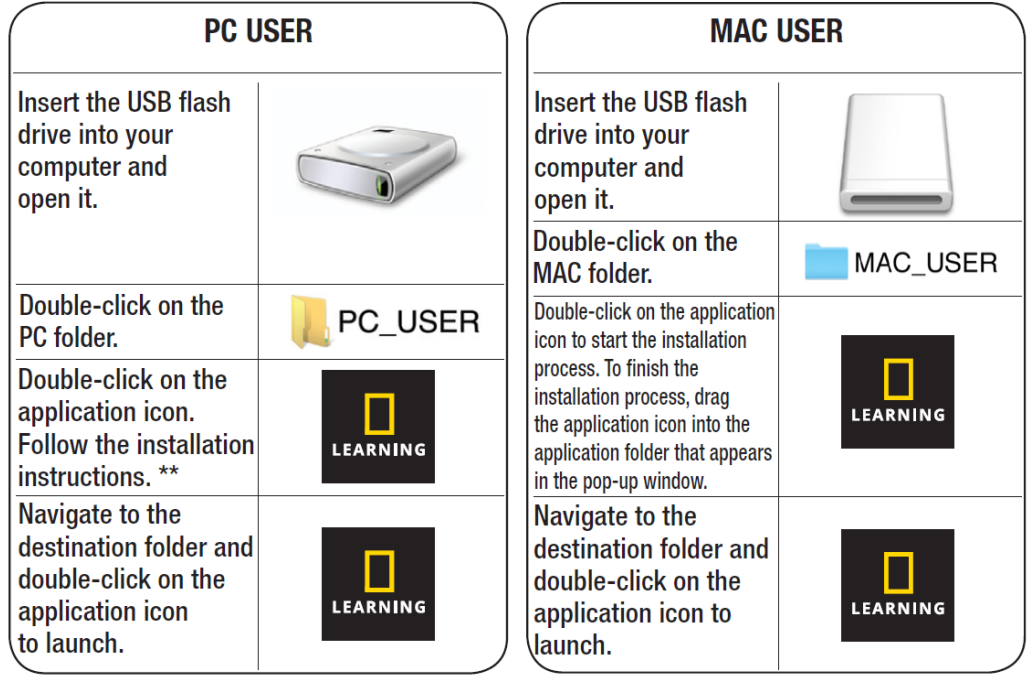

\*\* Administrator privileges are required to install the application.

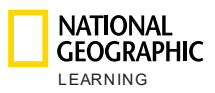

## **4.** Unit Menu Dashboard

<span id="page-6-0"></span>Once you open the CPT, the Table of Contents dashboard is displayed with all the units available. Hover over a unit and the Unit photo card will flip over to reveal two content options:

- a. Student's Book
- b. Workbook

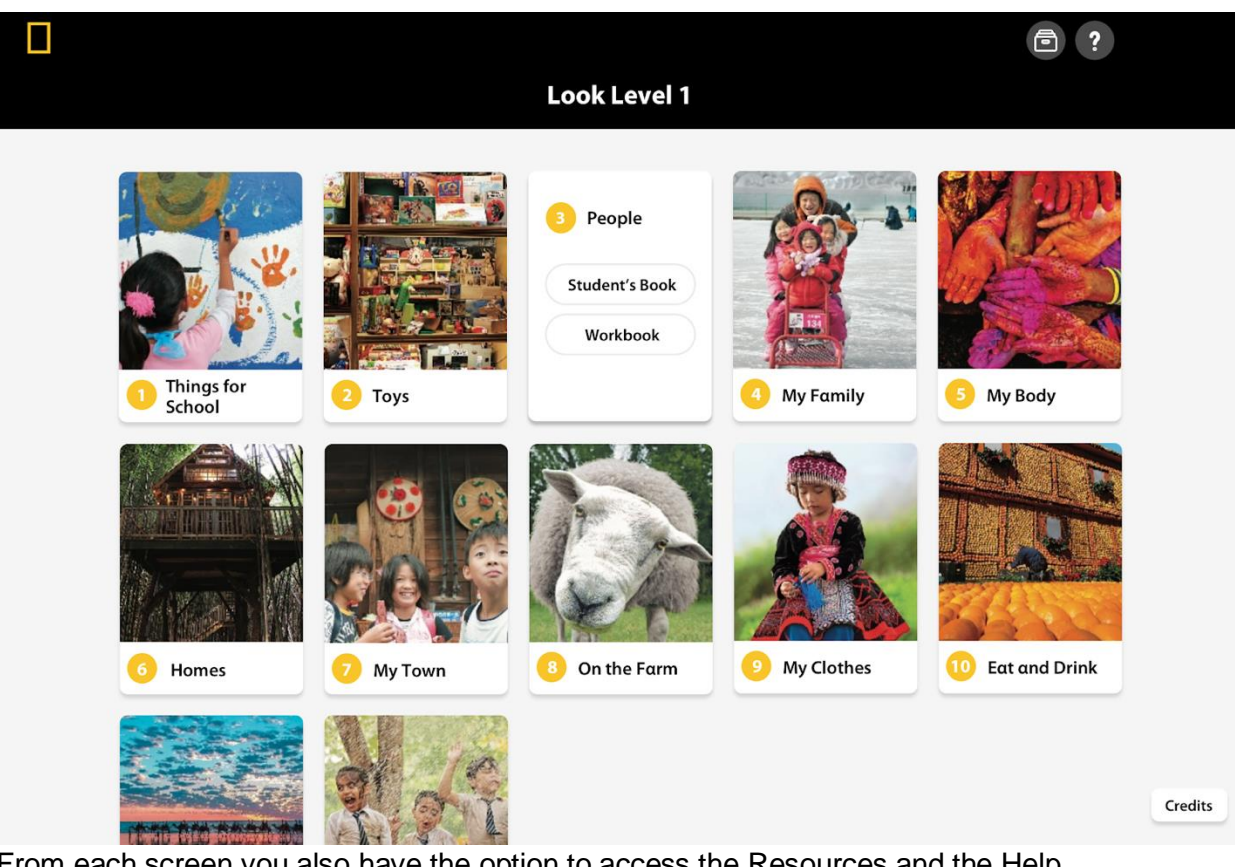

From each screen you also have the option to access the Resources and the Help section from the top right corner of the screen:

Access the Resources available at any time by clicking on .

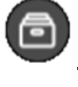

Access the Help section at any time by clicking on .

Click on the Student's Book or Workbook and this will open a specific Unit content screen, split into different Lessons.

From this screen you can easily switch between the Student's Book and the Workbook. You can also easily go to another unit.

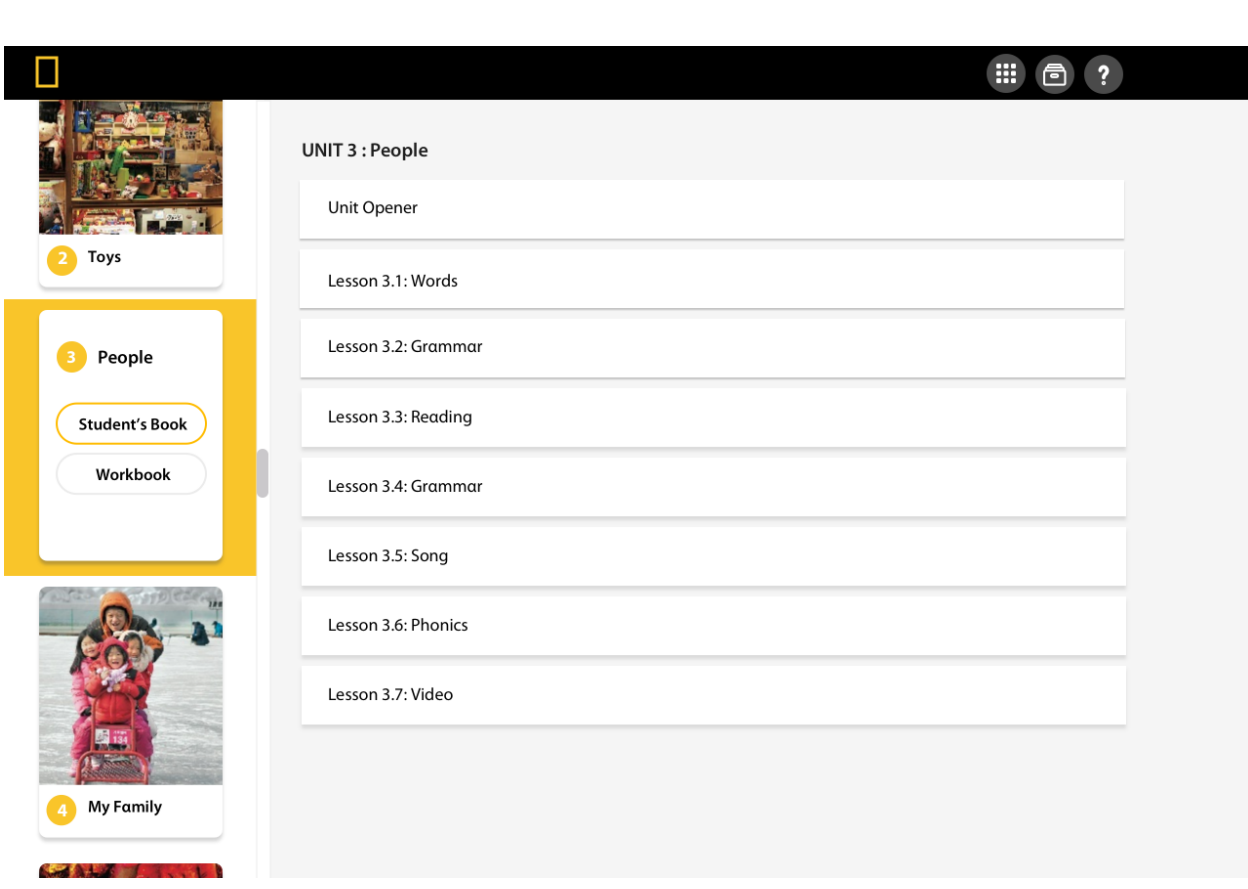

Click the **Lesson** you want to open and display the full lesson.

**NATIONAL<br>GEOGRAPHIC** 

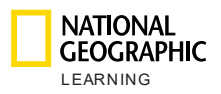

## <span id="page-8-0"></span>5. Lesson

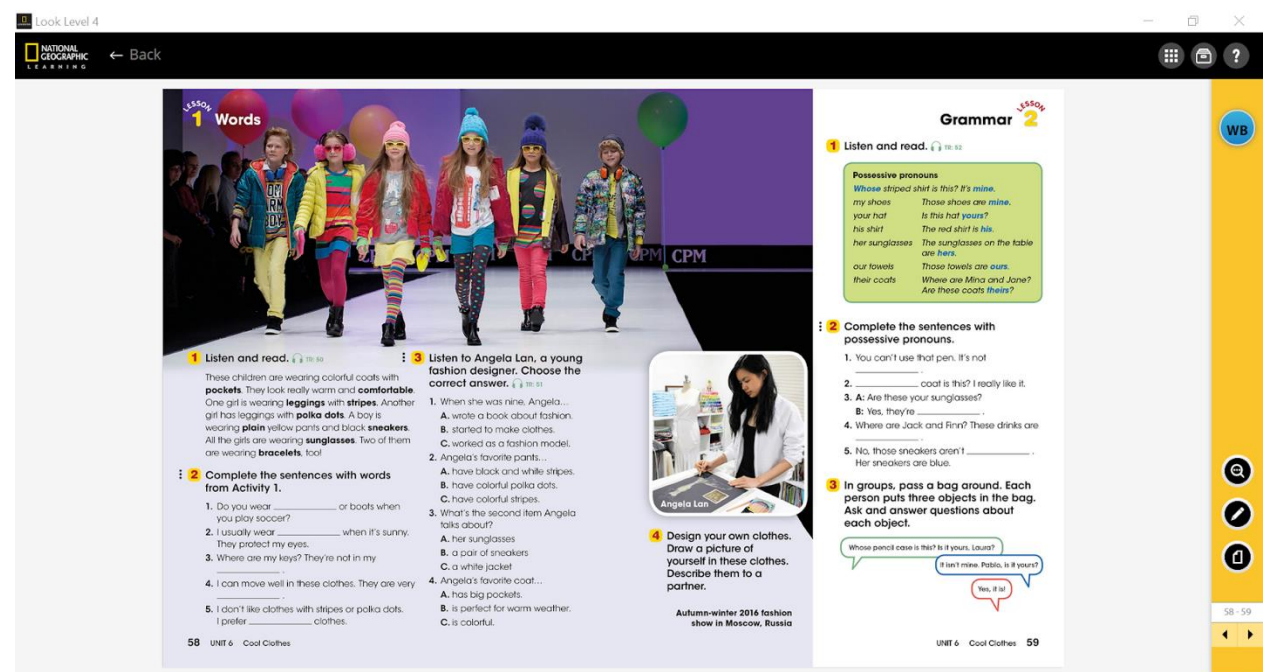

From any page you will be able to switch to the corresponding page in the Workbook by

clicking on the **interpolat in the upper righthand corner of the screen.** 

The content in the Workbook looks as follows:

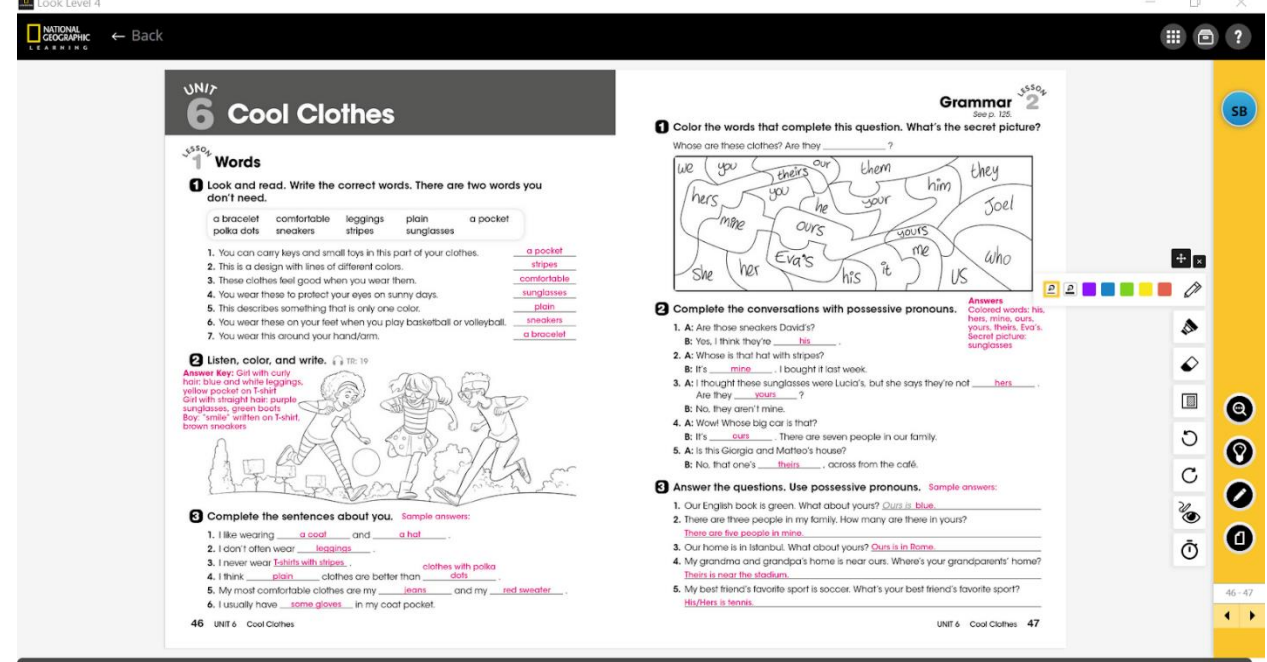

*Version 01/01/2020* 

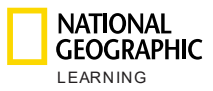

**SB** 

Click on the **interest in the upper righthand side of the screen to go back to the** Students' Book.

Access the table of contents dashboard view at any time by clicking the icon on the top right corner of the screen.

You can launch all audio  $\bigcap$ , video  $\bigcap$ , and activities  $\frac{1}{\cdot}$  from the page.

When you launch an audio, the following options are available in the player:

- Play/Pause
- Stop
- Volume control
- Tracking
- Audio script

When you launch a video from the page, the following options are available:

- Play
- Stop
- Volume control
- Tracking
- Captions
- Full screen

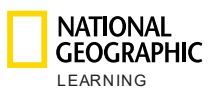

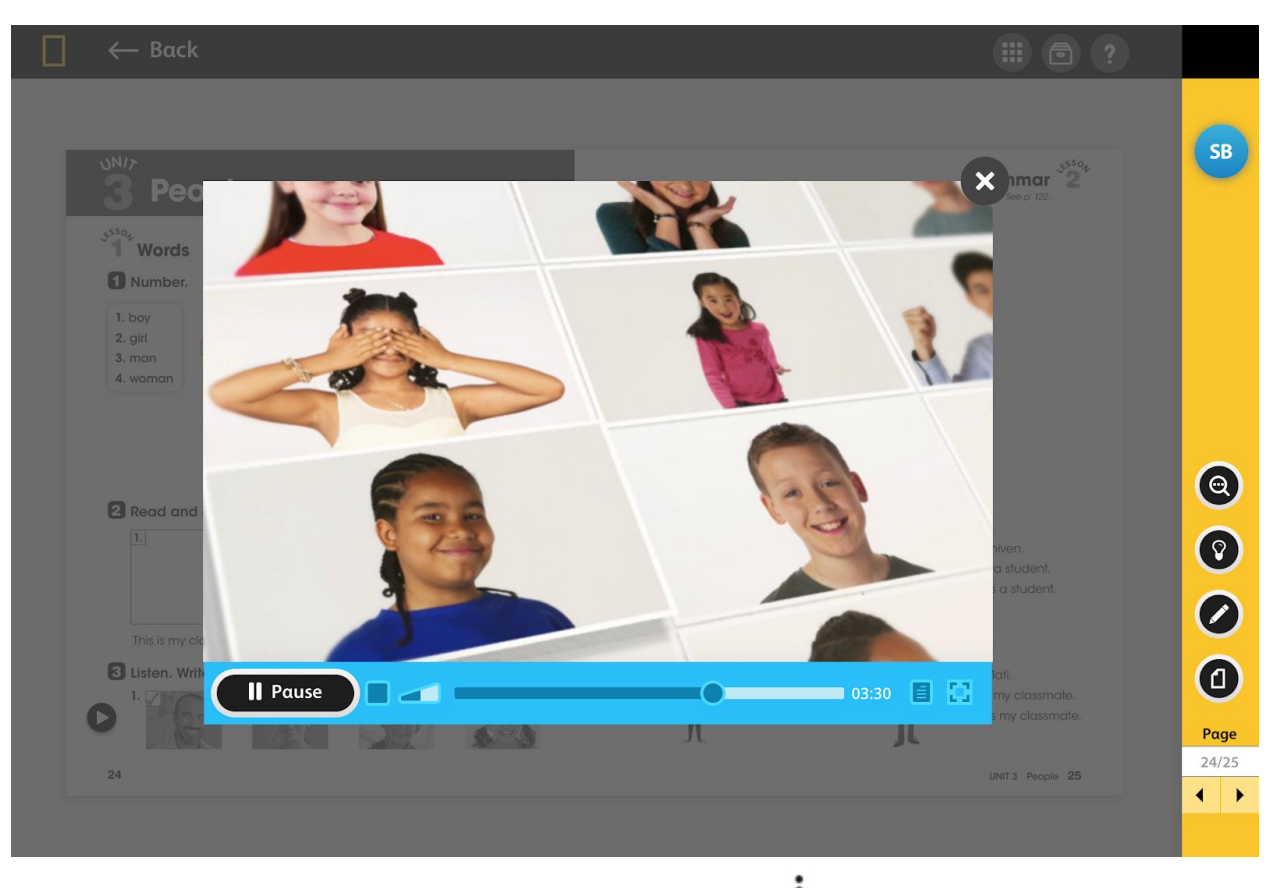

To launch an activity, click on the three vertical dots  $\ddot{\ddot{\cdot}}$  in front of the activity number. They will turn yellow when placing the mouse on top of them as an indicator that you are about to launch an activity.

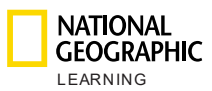

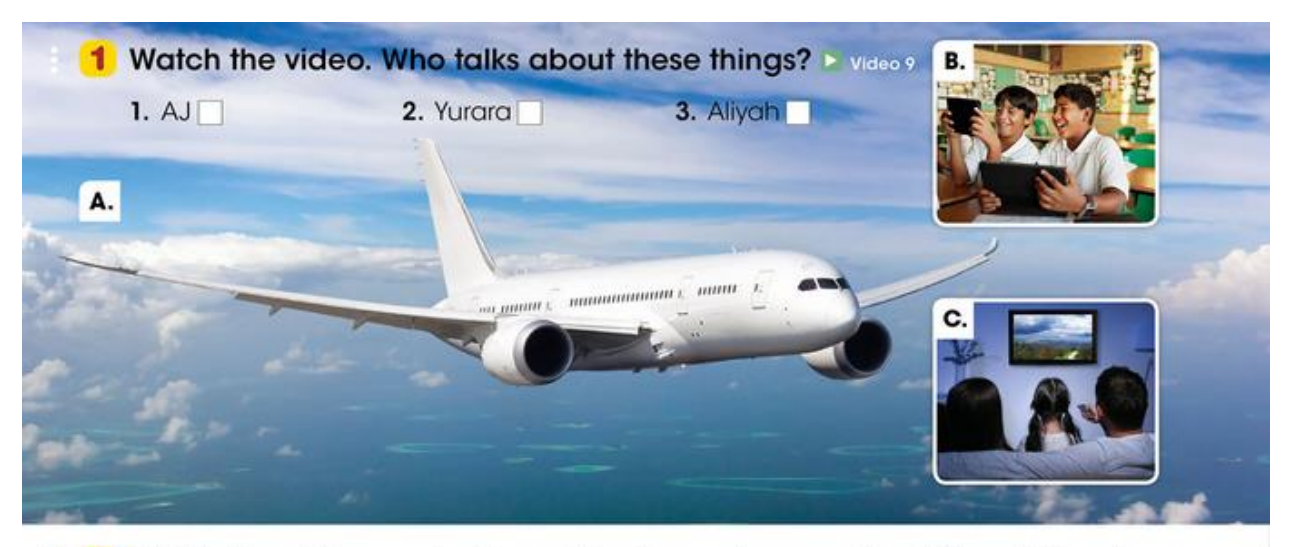

: 2 Watch the video again. Complete the sentences about the children's grandparents. Use had to and these verbs. El video 9

ask play save stand up study

- 
- 2. They \_\_\_\_\_\_\_\_\_\_\_\_\_\_\_\_\_\_\_\_ to turn off the TV.
- 
- 
- 5. They \_\_\_\_\_\_\_\_\_\_\_\_\_\_\_\_\_\_together outside without cell phones.

#### **3** Read and write T (true) or F (false).

- 1. AJ's grandparents didn't have cell phones.
- 2. AJ's grandparents had a TV that was black and white.
- 3. Yurara's grandpa didn't travel by train very much.
- 4. Some trains in Japan today travel more than 300 kilometers an hour.
- 5. Aliyah's grandpa made things from wood.
- 6. Aliyah's grandma sometimes played computer games.

The activity launches and displays in full screen mode.

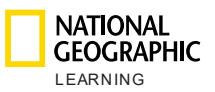

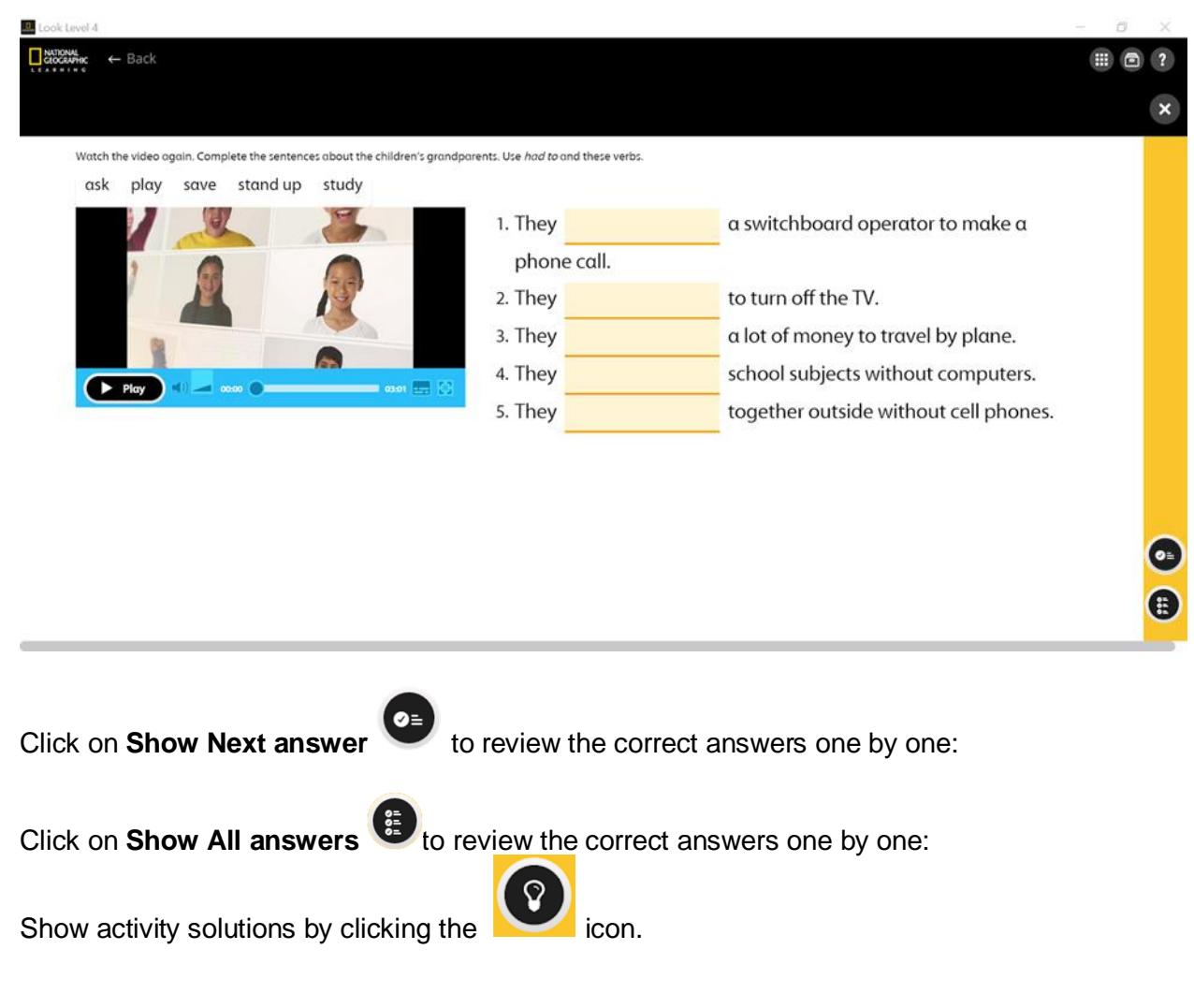

## <span id="page-12-0"></span>6. Resources

Audio and video can be found in one single place within **Resources** . Click on **All Types** on the right upper hand side corner to easily filter between content types and select the type of resource you want to visualize. This will appear highlighted in yellow.

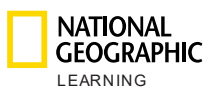

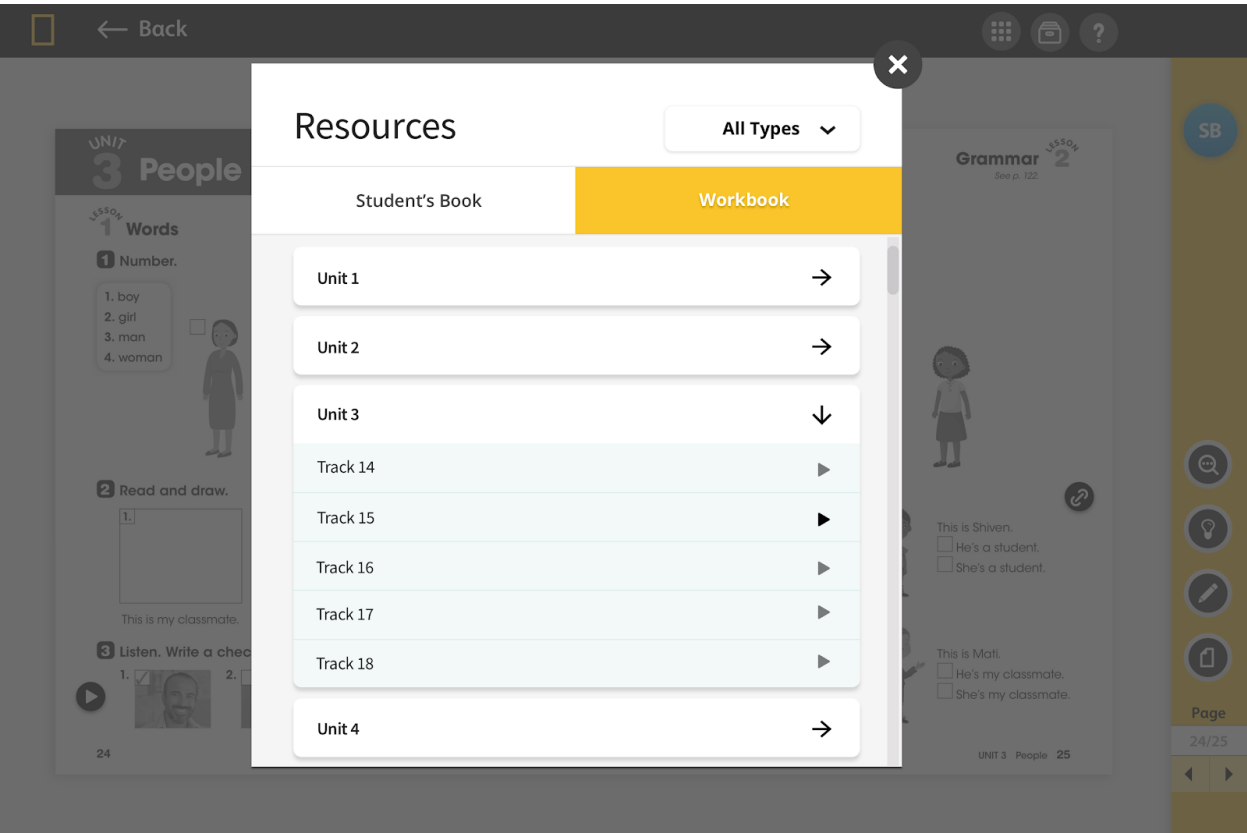

From each screen you also have the option to access the Resources and the Help section from the top right corner of the screen.

## <span id="page-13-0"></span>7. Icons

(#) Click to the **Dot-Grid** icon to go back to the homepage **Table of Contents**.

Click the **File cabinet** icon to open the **Resources** section where all video and audio can be found.

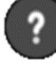

Click the **Question mark** icon to open the **Help** page.

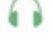

Click the **Audio** icon to play the accompanying audio for the lesson.

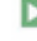

Click the **Video** icon to play the accompanying video for the lesson.

 $\vdots$ Click on the **Activity** icon, three vertical dots in front of the activity number, to launch an activity.

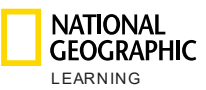

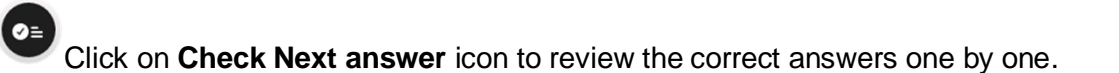

Click on **Check All answers** icon to review the correct answers one by one.

Click on the **WB** icon to switch to the corresponding page in the Workbook.

Click on the **SB** icon to switch to the corresponding page in the Student's Book.

Click the **Back Arrow** button to navigate back one page.

Click the **Forward Arrow** button to navigate forward one page.

## <span id="page-14-0"></span>**8.** Toolbar

**WB** 

**SB** 

▶

The toolbar on the right side of the application contains robust tools you can use in your presentation to write, highlight, zoom, display the solutions, etc.

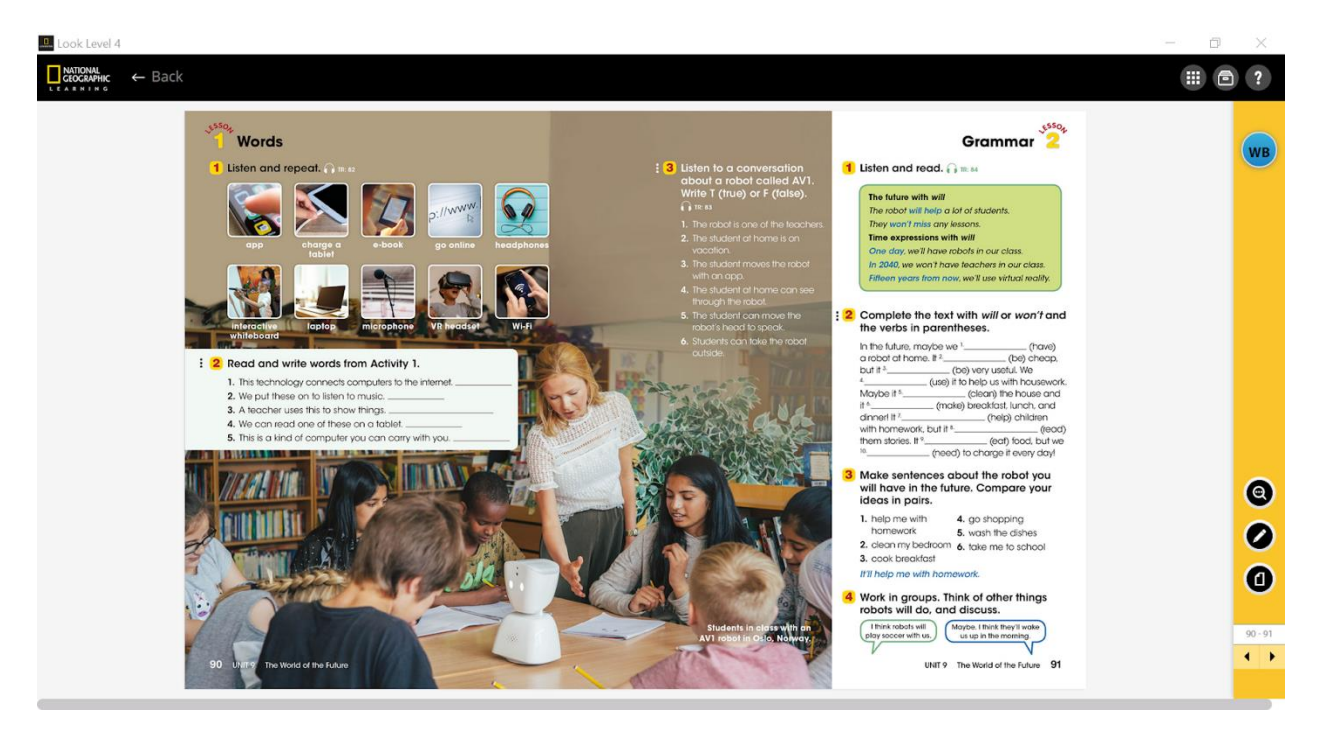

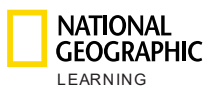

### <span id="page-15-0"></span>Zoom

Click on the Zoom option to choose from the following Zoom options:

- **Magnify tool:** Specify an Area to Zoom by using the mouse to select the area..You will then be able to navigate around the whole page while zoomed in.
- ⊕ **EXECOM In:** Once Zoomed in, you can navigate around the page and you can also launch activities.
	- $\Theta$ 
		- **Zoom Out:** Click on Zoom Out to reduce the zoom.
- **Zoom Off:** Turn off the Zoom and return to the default page view by clicking the Zoom icon again.

Click again on the Zoom icon to minimize the Zoom options.

### <span id="page-15-1"></span>**Solutions**

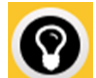

Zoom @

Hover over the **Lightbulb** icon on the right-side menu to reveal the solutions of the activities.

Click the word Solution after it expands or Workbook page.

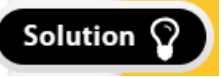

Click the **Solution** icon again to show the Student's Book or Workbook page with the answers, shown in blue.

### <span id="page-15-2"></span>Tools

Click the **Tools** button **the right-side menu to access editing and timing tools** such as the Pen, Highlighter, Eraser, Area selection, Undo, Re-Do, Hide Edits, and Timer buttons.

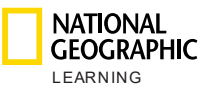

Click the **Move** button to move the Toolbar around the page within the application in any direction.

Click the **Pen** button to open the pen option menu and select a pen size and color.

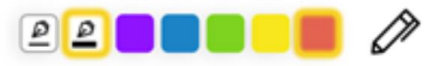

To change the cursor back to the pointer, click the **Pointer** button.

٠

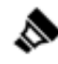

P

Click the **Highlighter** button to open the highlighter option menu and select a

different line size and color. Click the page to click the page to click the page to

pointer, click the Pointer button.

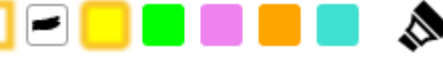

begin highlighting. Release to end the highlight. To change the cursor back to the

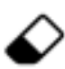

Click the **Eraser** button to clear markups (pen or highlight) made on the page.

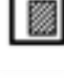

Click the **Area selection** button to only show that are in the page.

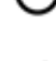

Click the **Undo** button to undo the last edit made.

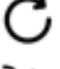

Click the **Redo** button to redo the last edition removed.

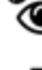

Click the **Hide** button to hide edits made to the page.

œ Click the **Time**r icon to open the timer widget and use it for activities and games. Click **Start** to launch the countdown.

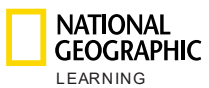

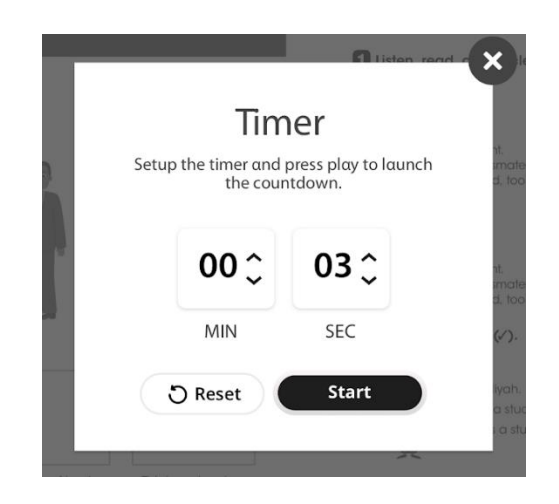

### <span id="page-17-0"></span>Page view

O

Click the **Page view** button to view two pages or one page at a time.

### <span id="page-17-1"></span>Page number

Page  $24/25$ Write down the page you want to visualize and press **Enter** to go to that page. Þ Move to the next page or the previous one using the arrows.

## <span id="page-17-2"></span>**9.** Support

Access the **Help** section at any time by clicking on icon.

For further technical support, please visit **[support.eltngl.com](https://support.eltngl.com/)**